## **Log Impact**

How to get to GivePulse and log your Impact for verification.

(Screenshots taken from <https://weber.edu/WildcatAdvantage/getting-started.html>)

1. Visit your [eWeber](https://portalapps.weber.edu/eweber/default.aspx) portal.

```
WSU Home | eWeber | Campus Directory | WSU Online | Info for ▼
WEBER STATE UNIVERSITY
```
2. Select the Campus Life Tab.

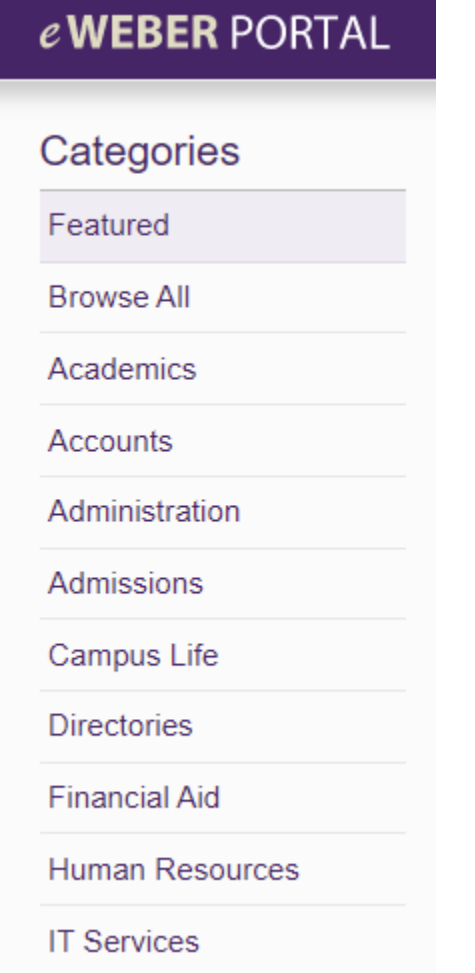

3. Select WeberConnect powered by Givepulse.

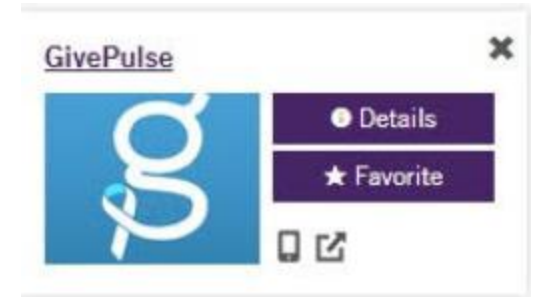

4. Select Login on the Top Right Corner.

**English** Add Impact Sign Up Log In Get Involved **List Event** 

5. Select Log In Via Weber State in the middle of the screen.

D Log In Via Weber State

6. You will be directed to use your Weber State credentials to sign in via the CAS system.

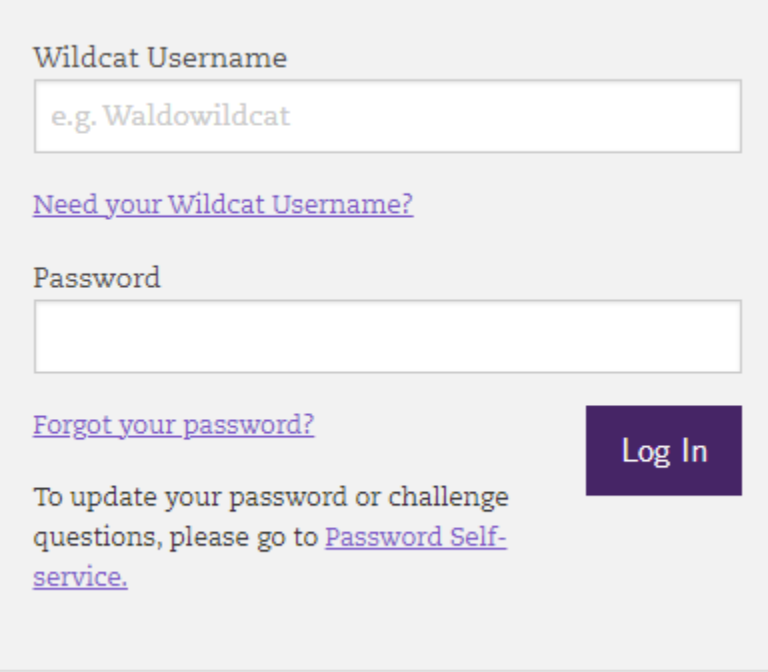

7. You will be redirected to Weber State's GivePulse home page.

Log in using your Weber State University username and password.

8. From that home page, search "campus groups" or "classes", based on who is supporting you with CDEV.

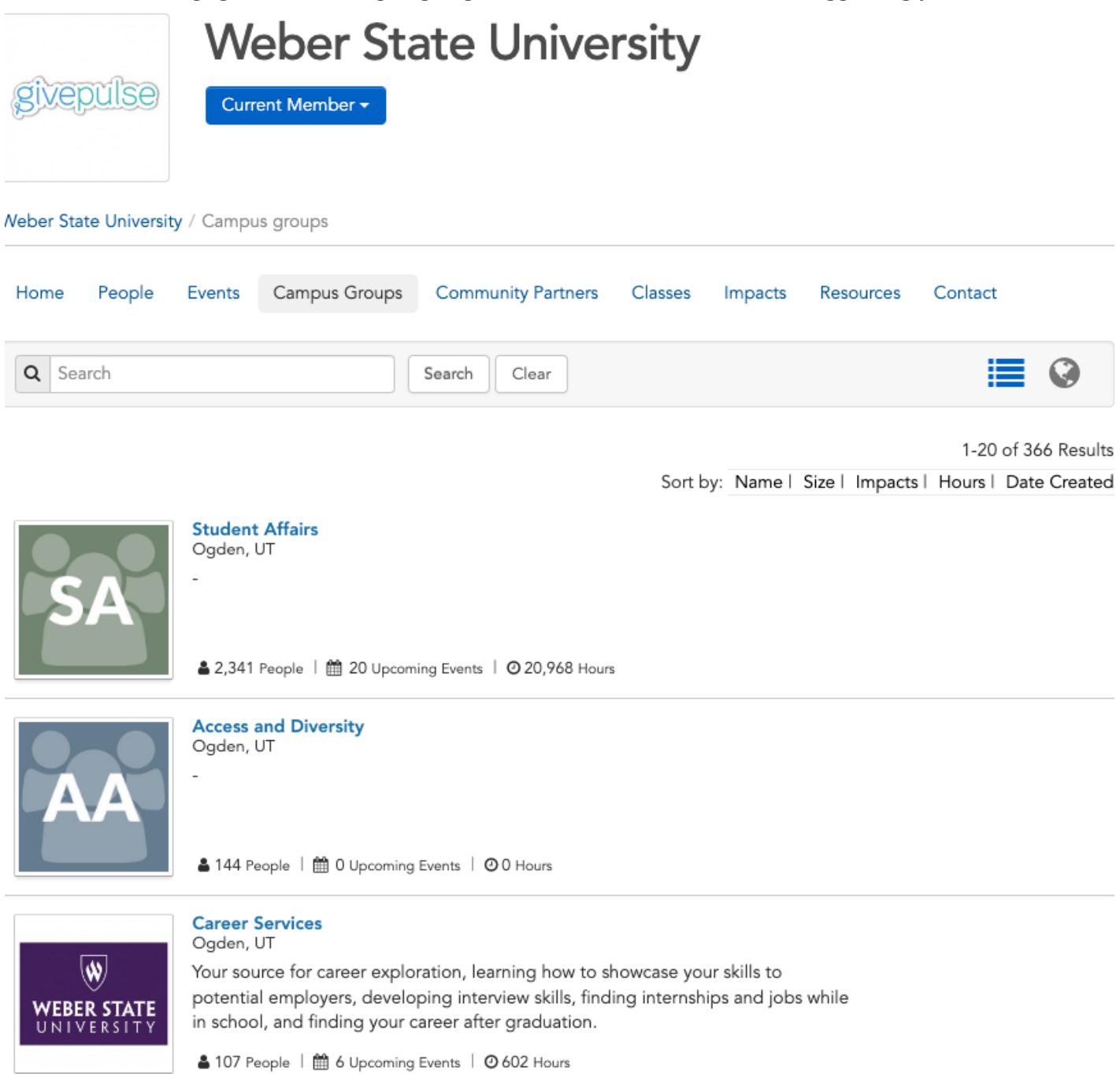

9. Select the Add Impact button from the relevant page or class page.

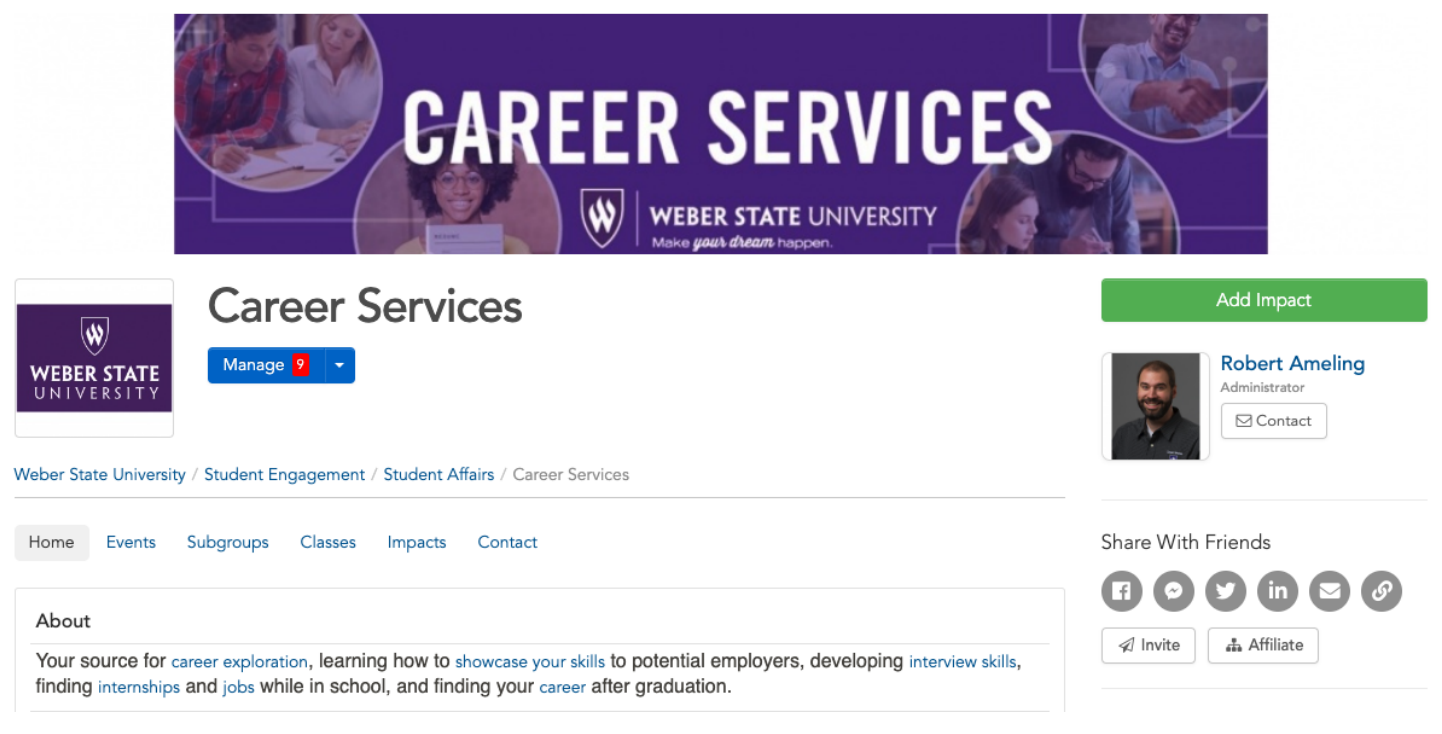

10. When asked, "Did you attend a listed event or volunteer opportunity?" select the CDEV from the drop down menu.

- 11. Select if your Impact is for a course
- 12. If YES, select appropriate course name; If NO, skip this step
- 13. Enter Impact verification name and email address (phone optional)
- 14. Enter date of Impact (time is not required)
	- A. Dates may be a range of time
- 15. Enter Impact type and measurement
	- A. Select "other"
- 16. Select "Campus Involvement"
- 17. Complete About Your Experience section
	- A. We appreciate any details you add about your Impact, however this section is not required for submission.
- 18. If needed, update privacy and share settings.
- 19. Submit Impact by clicking Add Impact